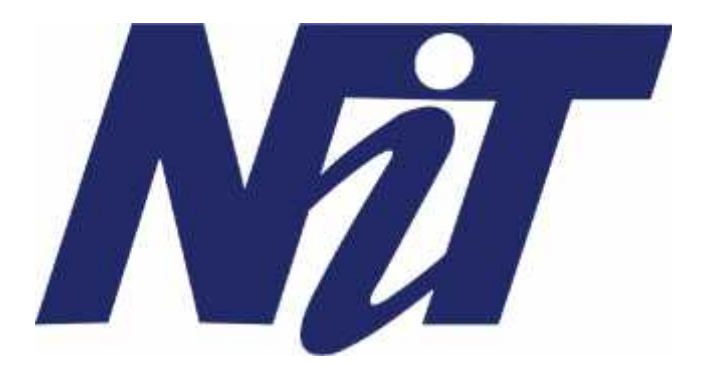

# **NARULA INSTITUTE OF TECFHNOLOGY**

#### **TEST INSTRUCTIONS THROUGH**

## **WEB VERSION**

**JIS Link – jis.myperfectice.com**

### ⚫**Before starting the TEST, please read the following:**

#### **Important Note:**

- 1. Make sure you have good internet connection while starting the test and while submitting the test.
- 2. You will not be able to see the attempts, in the platform for this test.
- 3. **After your test you will see 0 attempts,** because we will hide your results and the college will publish it later on.
- 4. **Log in 30 minutes prior** to check the login credentials, the test will be visible from the starting time only.
- 5. Please do not change or open any new tabs while attempting the test.
- 6. Do not minimize the full screen mode, otherwise your test will be terminated after warnings.
- 7. You only have few limits, if you exceed and try to do these steps for cheating then your test will be terminated and we will not give you another chance.
- 8. **Do not switch networks** (wifi or mobile data) or devices between the tests, once the test has started finish without any changes.
- 9. If you have given 1 attempt successfully then DO NOT go for next attempt.
- 10. **Clear the cache & cookies of the browser,** before starting the test.
- 11. Always **allow the CAMERA,** whenever the pop up appears.
- 12. Do not move out of the screen as all are being recorded and full video will be shared with the college.
- 13. You can use Chrome/Internet explorer/Firefox browser. But Chrome is preferable.

#### **Camera Instructions:**

- 14. Your laptop camera should work fine, else you cannot START the test.
- 15. Make sure your laptop camera is NOT connected with any other Camera Projecting Application.
- 16. Your web-browser should be **latest** must allow the platform to access the laptop camera.
- 17. Check your laptop -camera hardware settings and make sure it is working fine before taking the test.
- 18. Do not switch off the camera in between the test.

#### Step 1:

Go to Chrome and search with the URL '**jis.myperfectice.com**'

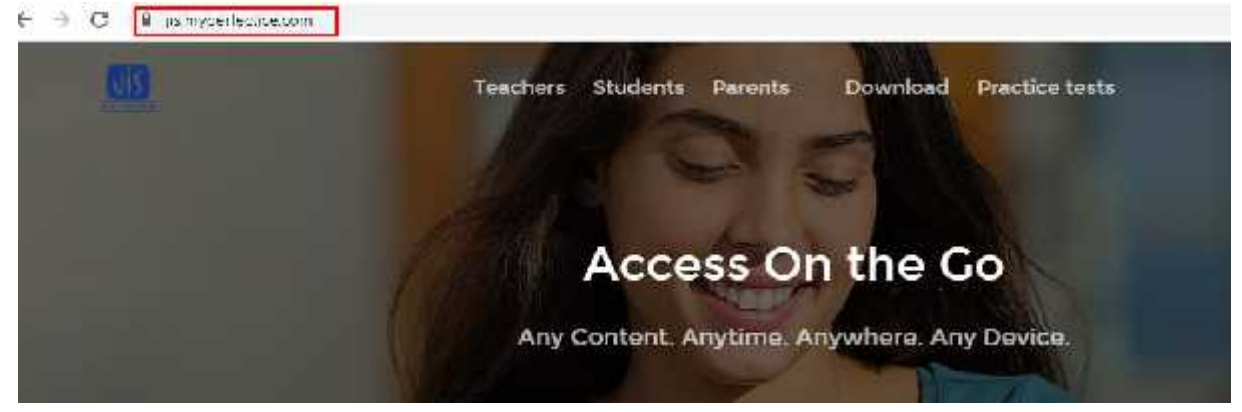

#### Step 2:

You will see the login button on the top right-hand side of your screen. Click on the login button.

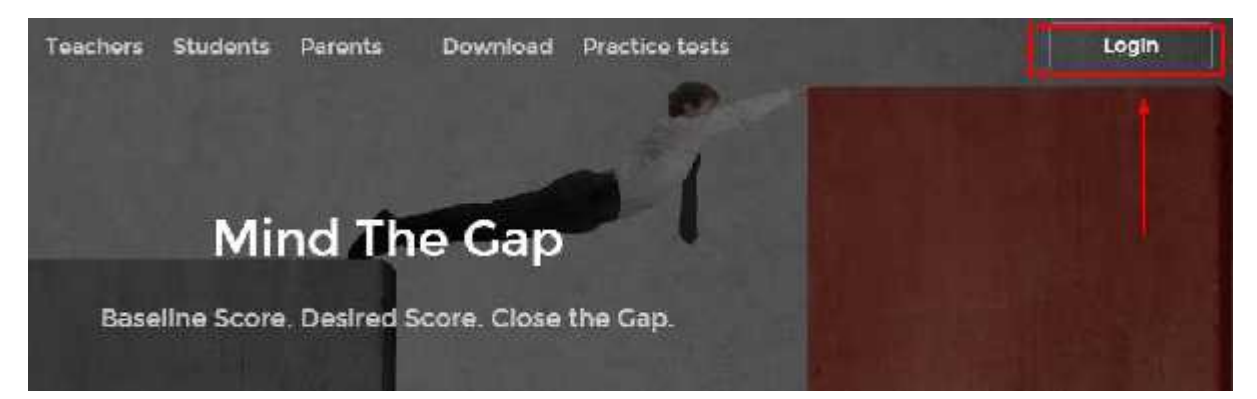

#### Step 3:

Login with your registered email or phone no.

Provide correct password.

Then click on 'Login'

#### Step 4:

Click on '**Tests**' tab.

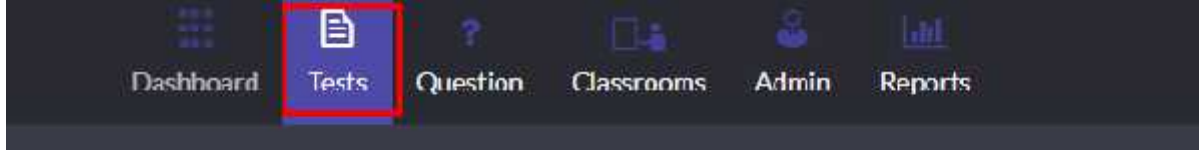

### Step 5:

Click on the test name.

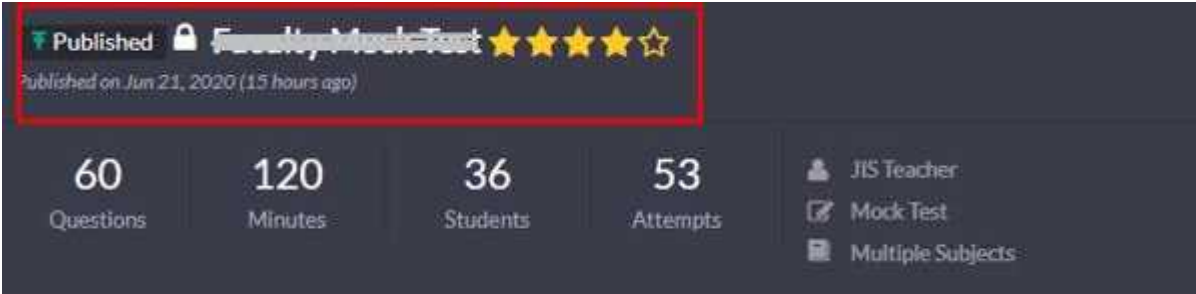

### Step 6:

Click on the 'allow'.

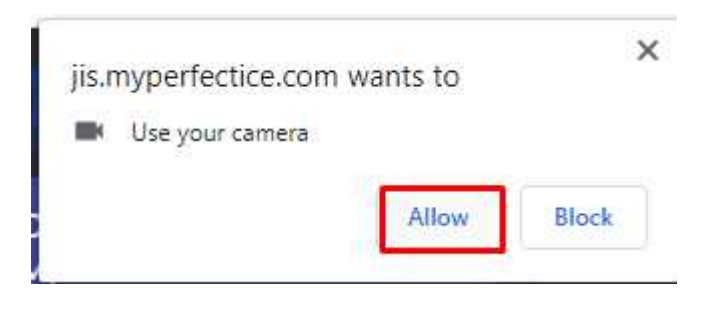

#### Step 7:

**Referiences** 

#### Click on the '**Take Test**' tab.

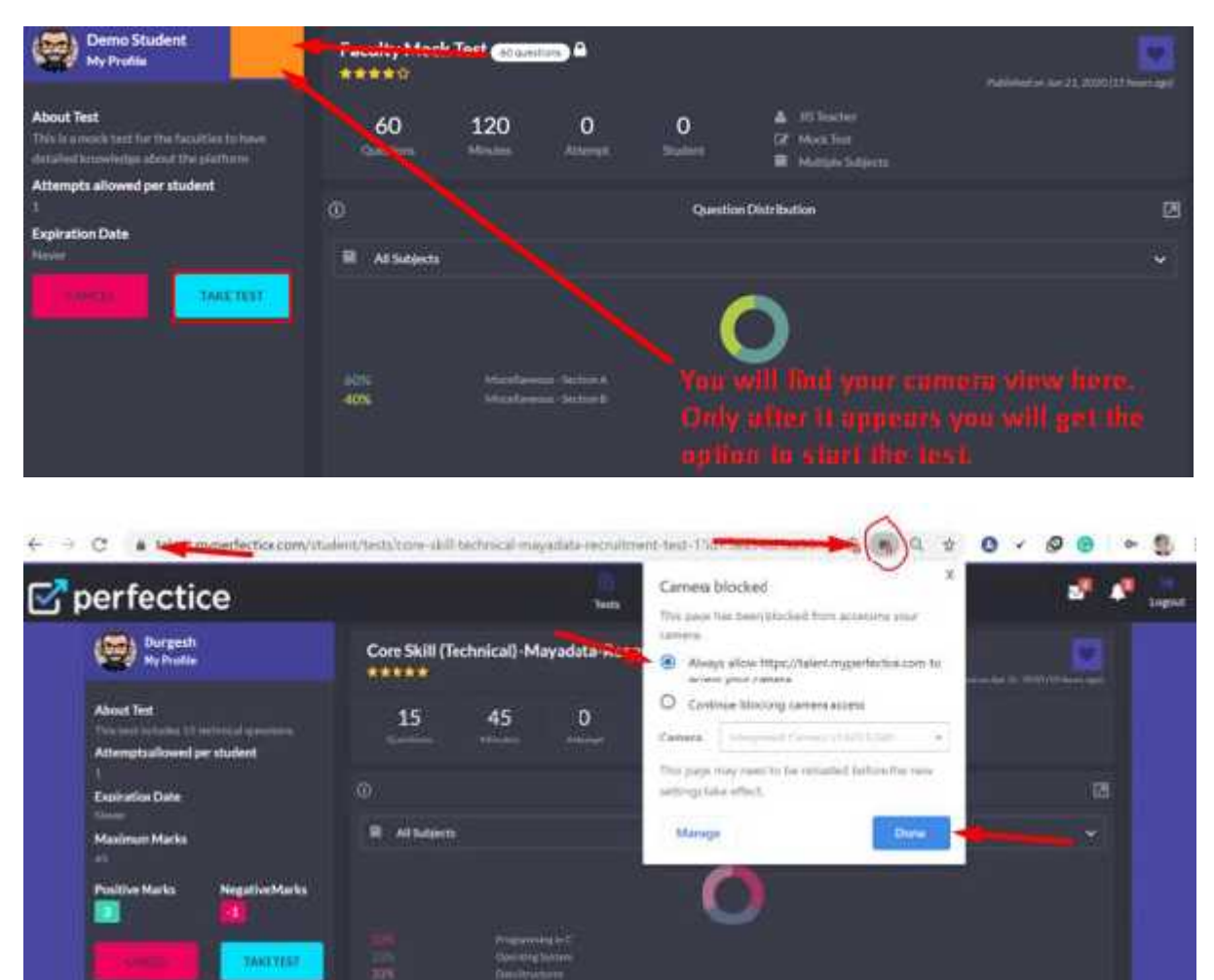

 $+ 1$ 

o

#### Step 8:

Instruction page will be displayed with all the instructions. So read all the instructions carefully. Then click on '**I AM READY TO START**'

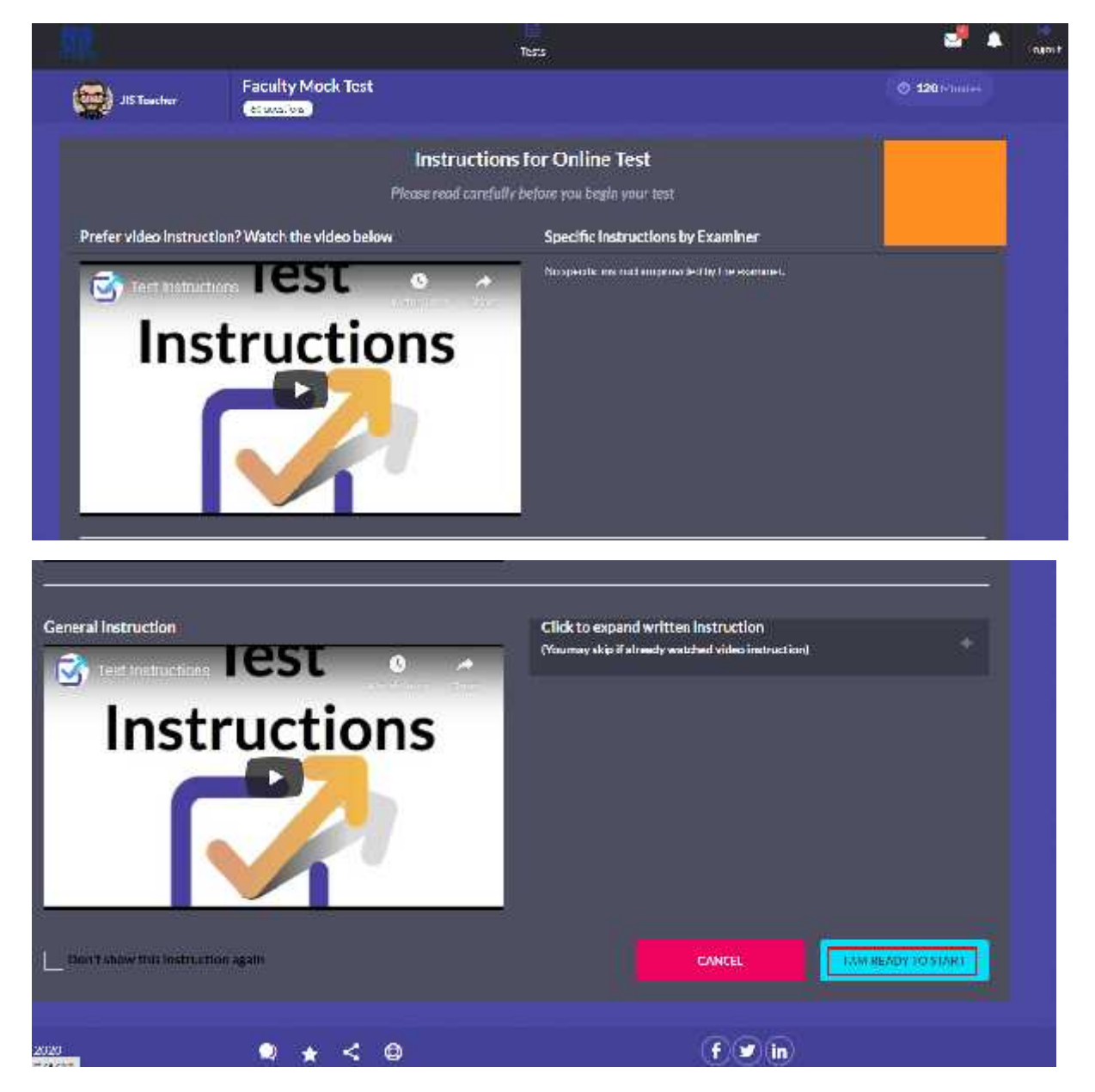

#### Step 9:

You will able to see the following things:

- 1) Test name
- 2) Time left for the test
- 3) Question no.
- 4) Marks contain in that particular question

Keep your face inside the square box so that your face can be viewed on the screen.

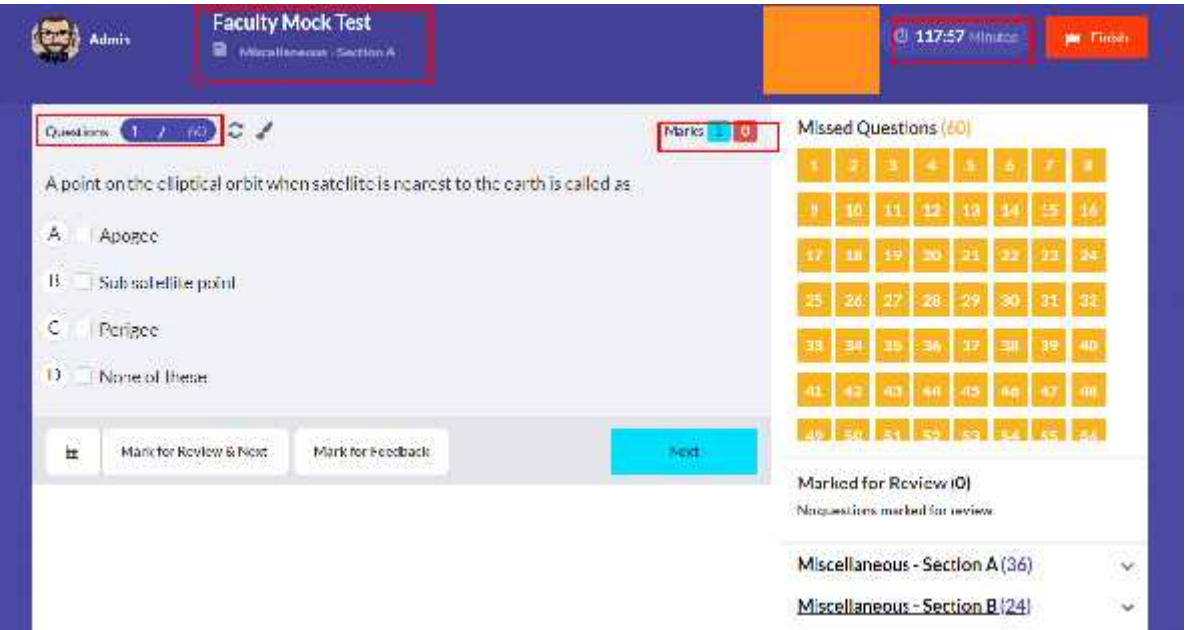

#### Step 10:

On the left you can see following sections:

- 1) Missed Questions
- 2) Marked for Review

#### 3) Sections

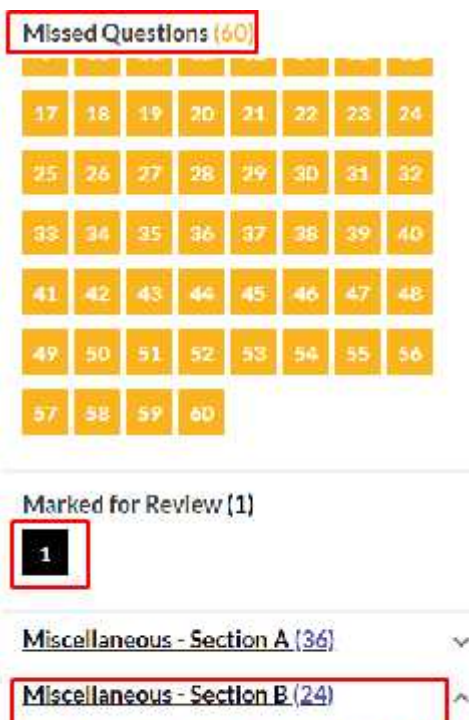

### Step 11:

By clicking on the section tab, questions will be displayed according to the sections

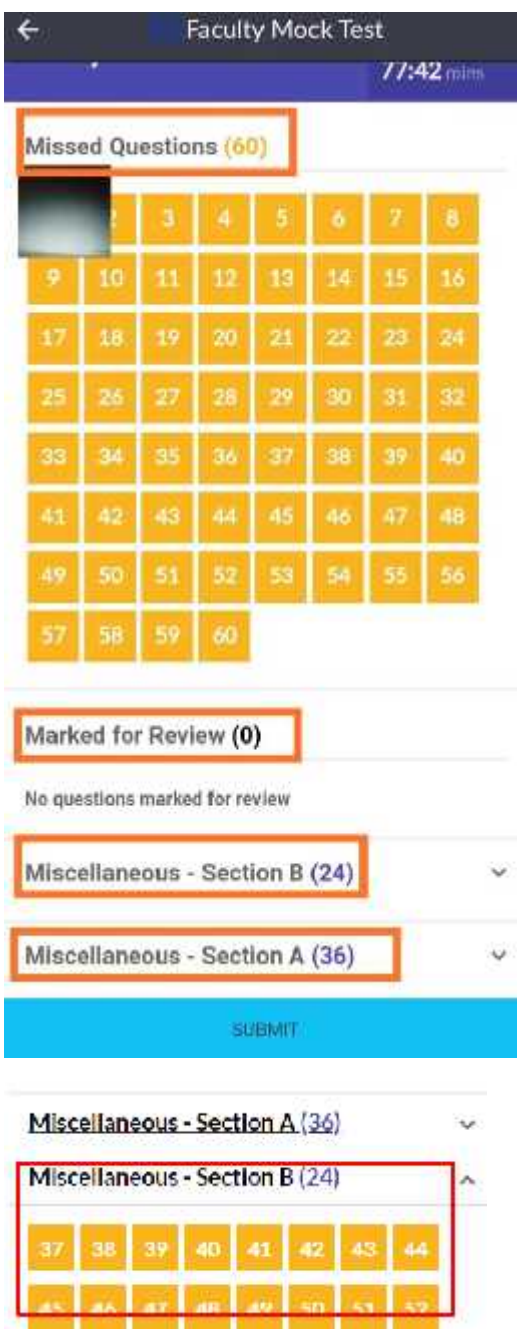

#### Step 12:

1) Read the questions thoroughly.

2) If instruction is provided then read the instruction by clicking on it.

3) Then click the option which you consider as correct.

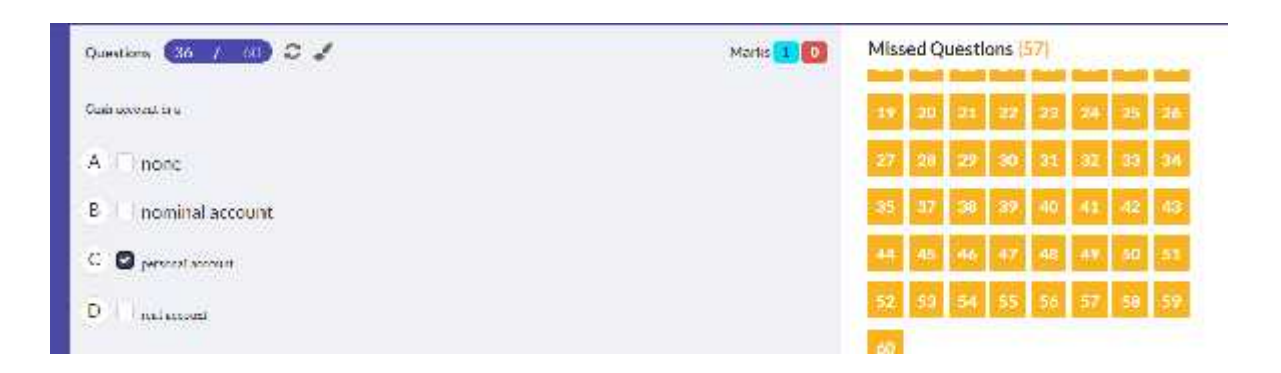

#### Step 13:

1) If you are having doubt in any question and want to review it afterwardsthen mark the question as '**MARK FOR REVIEW**'

2) After marking it for review, it will appear like this.

3) For example,

As here we marked question no. 3 as 'Marked for Review'. So, it will not appear in 'Missed Question 'tab. But will be appear in 'Marked for Review' tab

4) You can also remove review mark.

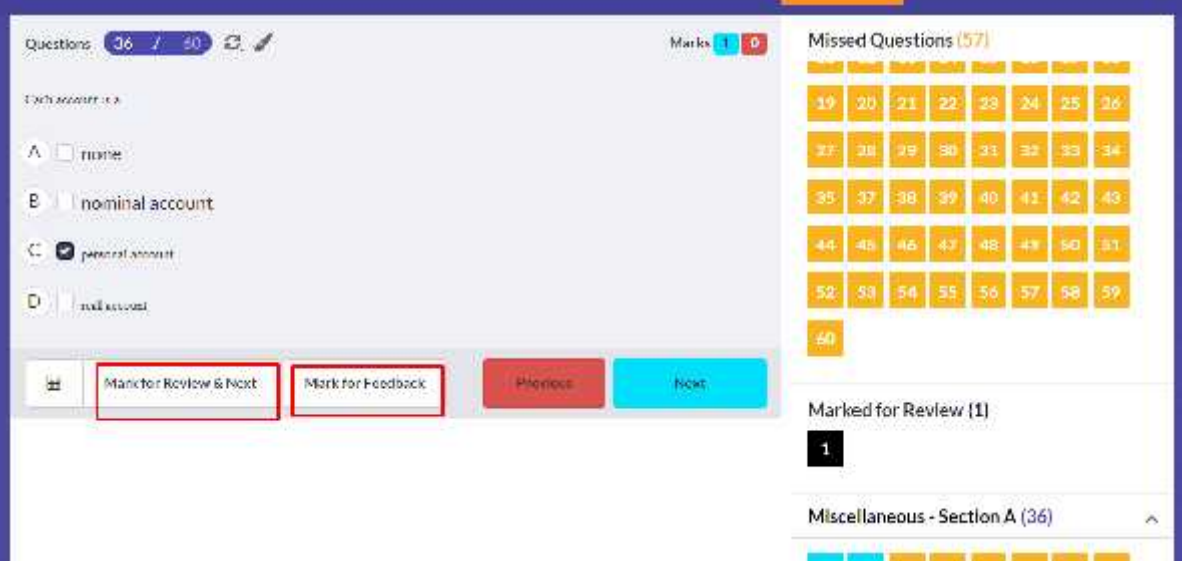

### Step 14:

In the section colors indicated the following things:

- 1) Color blue =already attempted
- 2) Color yellow=not yet attempted /or missed question.
- 3) Color black=marked for review

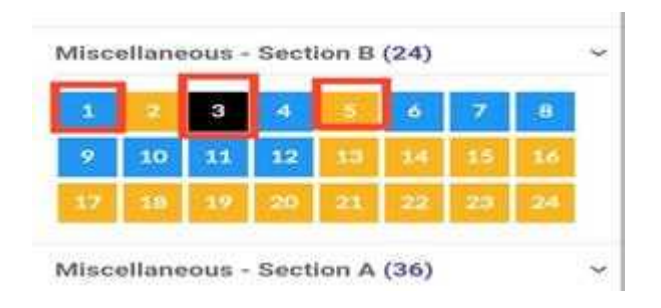

### Step15:

1) By clicking on 'Previous' tab, you can go to your previous question.

2) By Clicking on 'Next' tab, you can go to your next question.

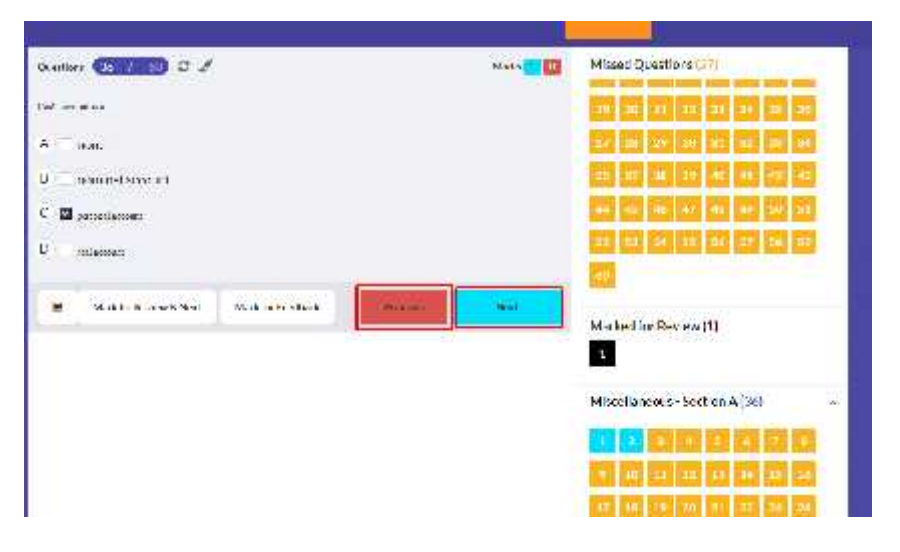

#### Step 16:

During the test you can receive the **warning message** for the following:

- 1) If you get any phone call.
- 2) If you receive any notification from any app
- 3) Opening or using other tabs, etc.

Then click on 'OK' to continue the test.

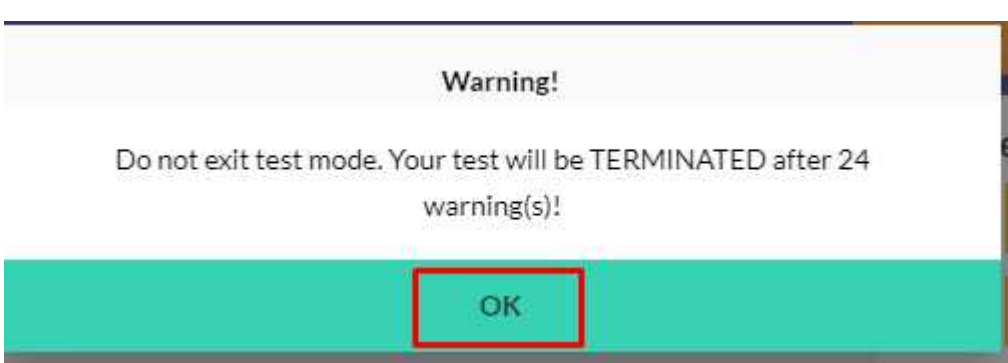

#### Step 17:

After completing click on '**Finish**' button.

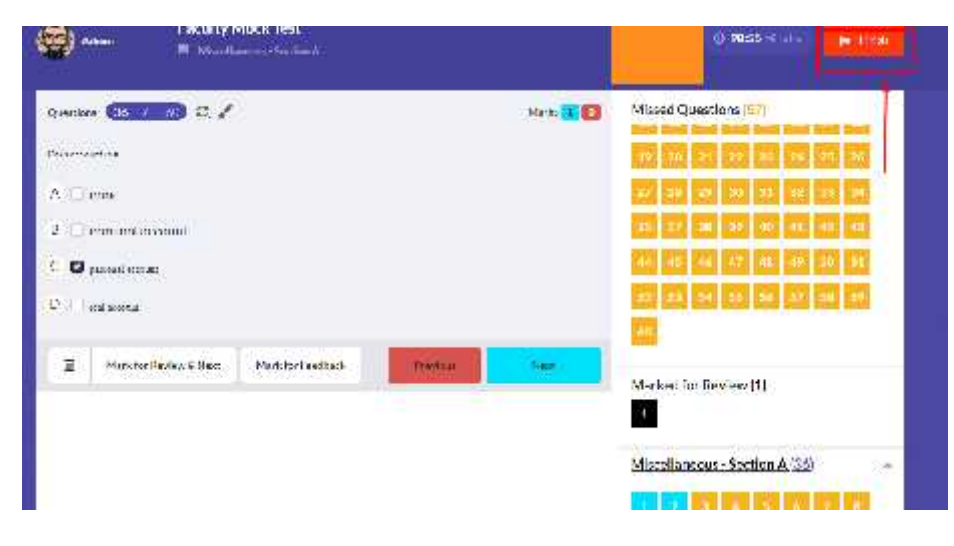

#### Step 18:

After clicking on the **submit button** you will receive the following message. So, click on '**OK**'

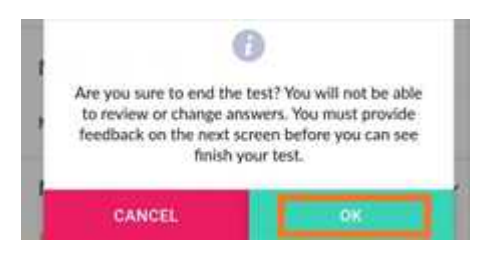

#### Step 19:

If the test is attempted successfully, then the test will appear with 'attempted'symbol.

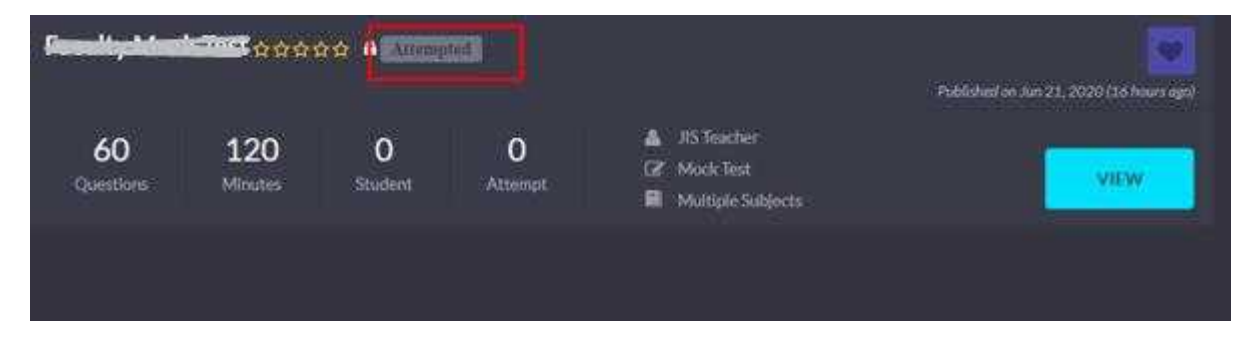